### Purchasing Card Monthly Log

# Transaction compliance per section 10 of the procurement card guidelines and procedure manual.

### **Compliance Reviews**

Compliance Reviews of transactions will be done by the P-Card Program Administrator. These reviews are driven by data. If there is not an approved waiver in place or an email notification of a potential non-compliant transaction, the Non-compliant Notice Program **WILL** be initiated.

#### **P‐Card Log Reviews**

All P-Cardholders and Custodians must submit their monthly transaction log via email to p card@txstate.edu, only when there have been charges, by the last business day of the month. The logs will be used in conjunction with the Card Integrity Report to verify compliance.

# How to locate a credit card statement and covert to transaction log through adobe sign.

Log into CitiManager at https://home.cards.citidirect.com/CommercialCard/ux/index.html#/login?locale=en

In the field to the left of "Card Accounts", enter the last four digits of card, then click on the magnifying glass icon or by selecting your card number.

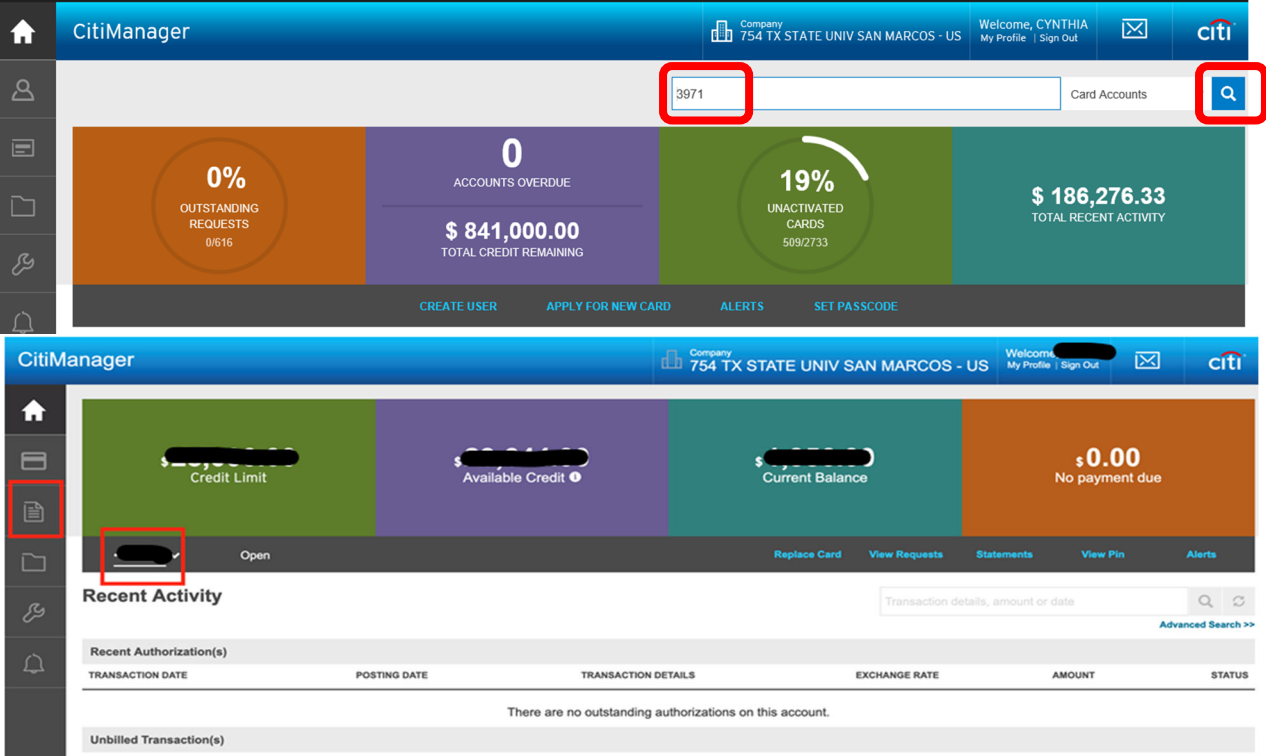

Click on the card number of cardholder or click on your card number

| <b>HOME</b><br><b>Search</b> |            |                           |
|------------------------------|------------|---------------------------|
| CARD NUMBER $\triangle$      | USERNAME ≑ | CARD NAME ≑               |
| 07 3971                      |            | R JON MCGEE               |
| 79 3971                      | talizorah  | <b>CHRISTOPHER HERMAN</b> |

Click on the statement date requested.

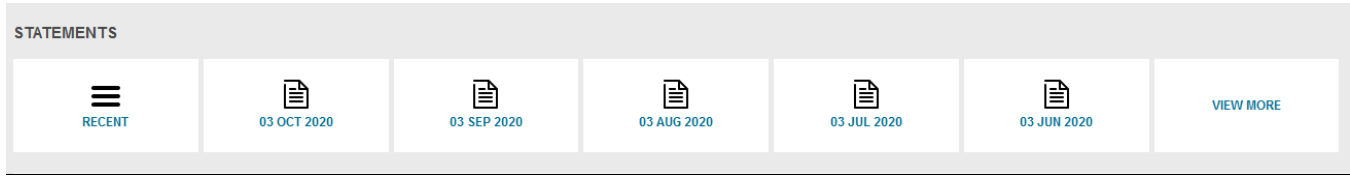

Once the statement appears, click on the "Download" link and select

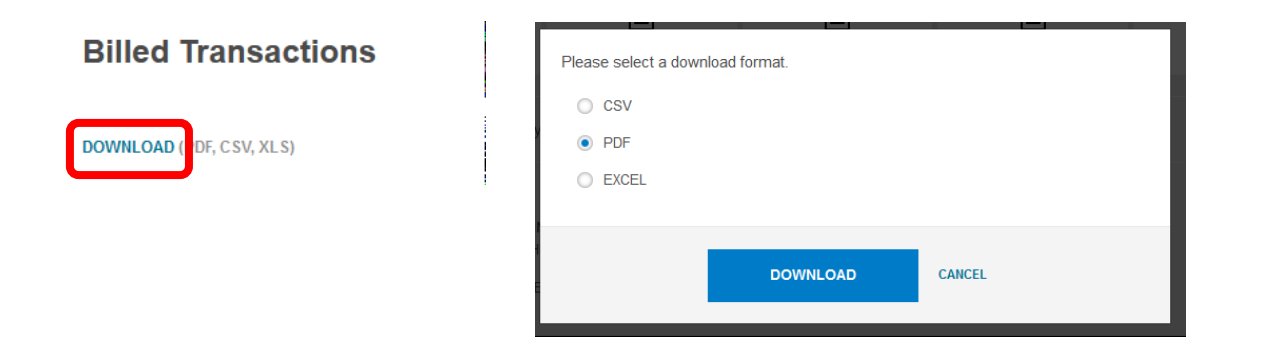

Save this file in PDF format so that you can easily retrieve it.

Once you have reviewed the transactions and agree with them; open Adobe Sign click "Send" tab

**Recipients‐** you will add yourself as the first signer and then add your Account Manger as the second signer, and CC P\_Card@txstate.edu

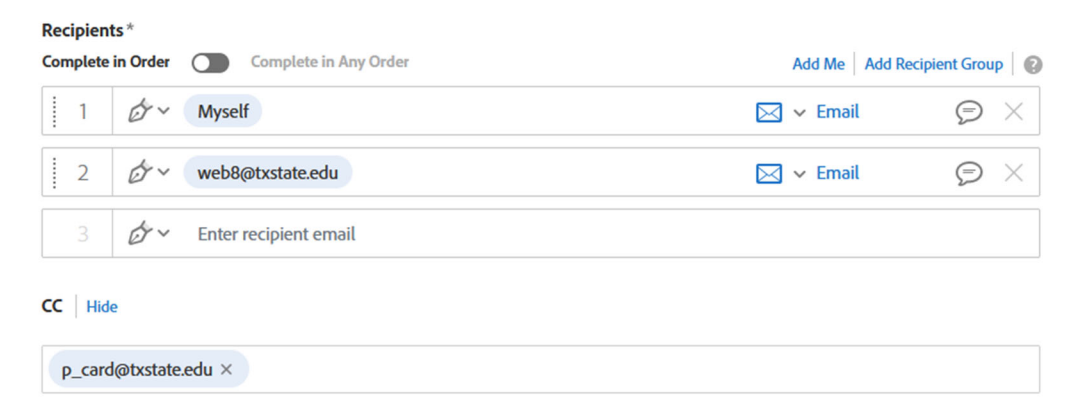

**Message‐** note the PCard log statement for the month of

Example January 2023

**File**- you will add your saved PDF fill by dragging and dropping here.

**Click the "Next" button.** 

Add your signature lines (date will automatically be included) and your Account Managers signature line.

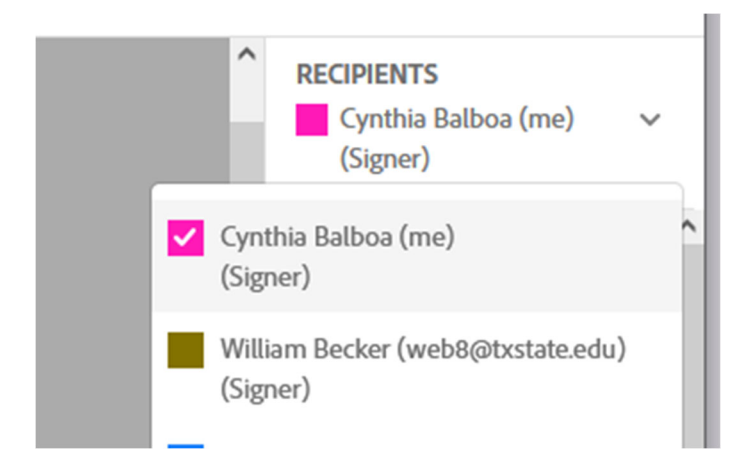

The lines need to have the 2 different colors

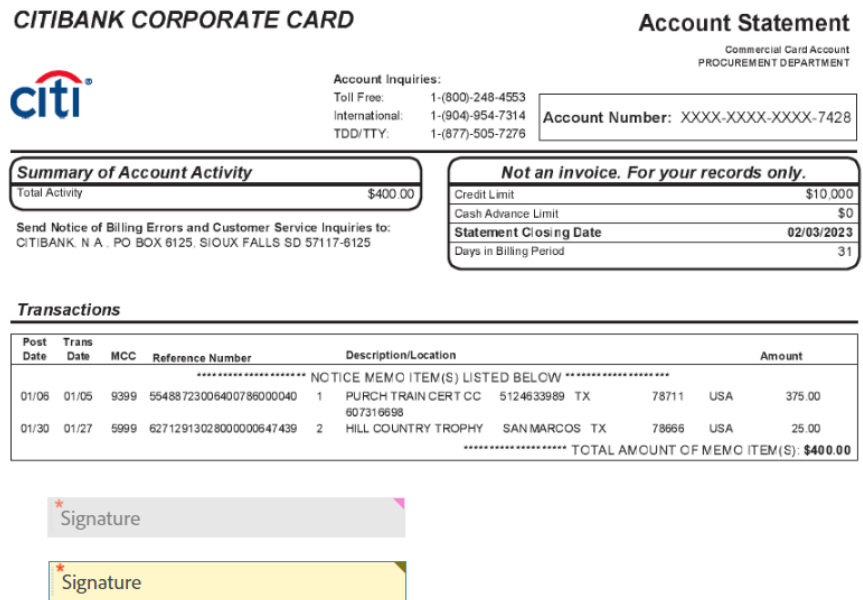

### **Click "Sign, then Send" lower right‐hand button.**

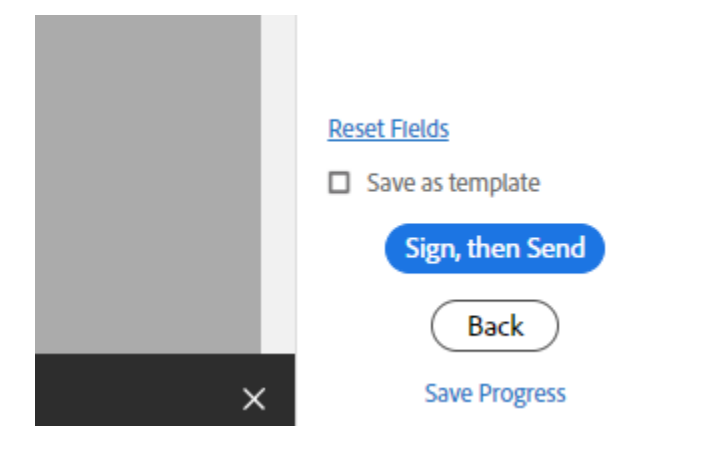

The document will open waiting for your adobe signature once you sign and

**Click to Sign** 

click the blue "Click to Sign" **External sign** the document will be sent to

your Account Manager for signature.

Once the Account Manager signs the document you will receive the signed copy back along with a copy being sent to PCard email.

**CITIBANK CORPORATE CARD** 

**Account Statement** 

Commercial Card Account<br>PROCUREMENT DEPARTMENT

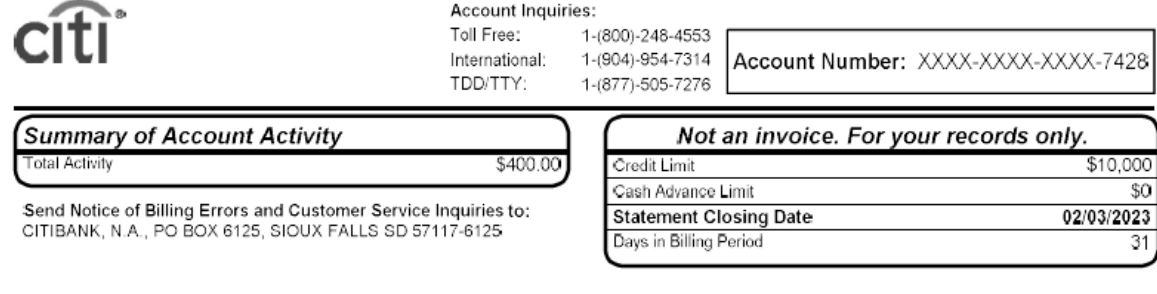

#### **Transactions**

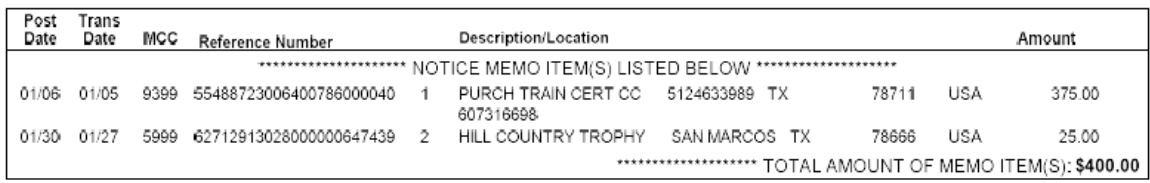

Cynthia Balboa a (Feb 9, 2023 10:11 CST)

023 10:32 CST)

Save your sign copy with your receipts.